# **RAMP® 200 West Nile Virus Set Up**

RAMP 200 is comprised of a Control Module (CM), 1-3 Test Modules (TM), a CD containing Reader Configuration Utility Software (RCU), power supply, interconnect cables and a USB Flash Drive. Reference **Page 5** of the RAMP 200 Operator's Manual for detailed set up Instructions.

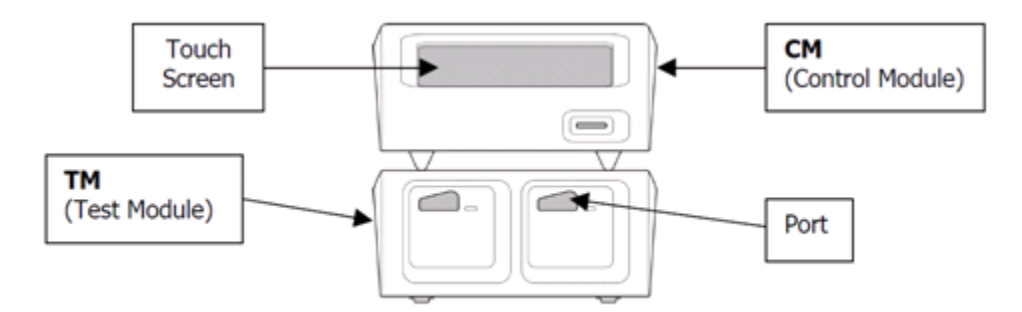

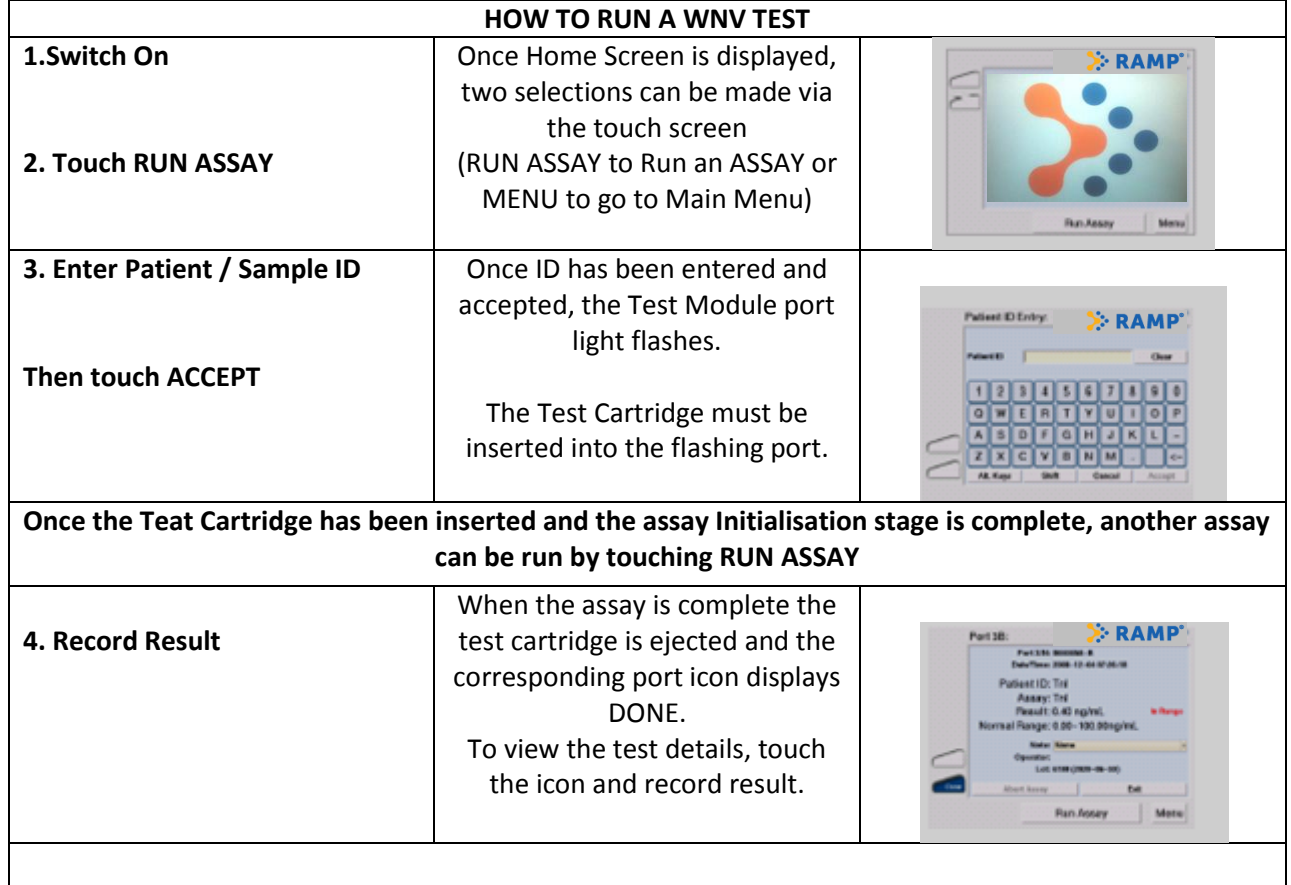

**Results can be printed or exported via a USB flash drive and opened in Excel™**

**CONTACT US** WWW.RESPONSEBIO.COM

#### **24-HOUR TECHNICAL SUPPORT**

Tel: 1-866-525-7267 North America (toll free) Tel: 1-604-219-6119 International Email: techsupport@responsebio.com

#### **RESPONSE CORPORATE OFFICE**

Tel: 1-888-591-5577 North America (toll free) Tel: 1-604-456-6010 International Email: customersupport@responsebio.com

## **Additional Options**

### **Printing or Transferring Results**

The Zebra TLP2824 is the only printer compatible with the RAMP 200 and is connected to the CM via a USB cable.

- 1. From the home screen touch **MENU → Results**
- 2. Select the desired results or touch **Select All**
- 3. Transfer to the open Results Transfer Screen
- 4. Touch **USB**, **Network** or **Print** as desired
- 5. **Confirm / OK** once completed to return to previous screen

Once results have been transferred they will be stored in the **patient** folder on the USB flash Drive**. File Converter 1 1.xls** on the USB flash drive may be used to convert the data files to an Excel format. Open the file "File Converter 1\_1.xls", enable Macros, and follow the directions on the screen. You will be prompted to save the Excel formatted file. For more information refer to page 16 of the operator's Manual.

### **Operator ID and Password**

There is no operator ID or Password required to run a WNV test on the RAMP 200. The default Login requirements to enter the settings Menu are SUPERVISOR and PASSWORD. Operator login requirements can be managed on the RAMP 200 Control Module via Edit Operators in the settings Menu. For more information refer to Page 24 of the operators Manual.

### **Change Field Name from Patient ID to Sample ID**

The default name is Patient ID. The option exists to change the field name through the Reader Configuration Utility (RCU). If required refer to page 26 onwards for information on editing settings through the RCU. This field is called **sample name basis** on the RCU and is under Group Settings, General Set up tabs.

### **Edit Date and Time**

- 1. From the Home Screen Touch Menu ->Settings
- 2. Enter **SUPERVISOR** and **PASSWORD** as the default login requirements
- **3.** Touch **Edit Settings → Date / Time Tab**
- 4. Use drop down menu to scroll through time zones and select the correct one for your location
- 5. Enter current Time

When adjusting for changes in daylight savings time ensure both time zone offset and current time are updated. Once updated the CM must be switched on and off again to reset. For more information refer to page 22 of the operator's manual.

#### **24-HOUR TECHNICAL SUPPORT**

Tel: 1-866-525-7267 North America (toll free) Tel: 1-604-219-6119 International Email: techsupport@responsebio.com

#### **RESPONSE CORPORATE OFFICE**

Tel: 1-888-591-5577 North America (toll free) Tel: 1-604-456-6010 International Email: customersupport@responsebio.com